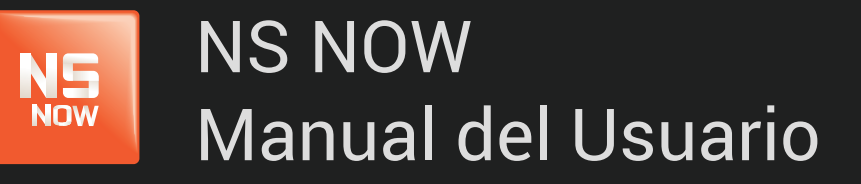

*Error: 6208*

Nuevo Siglo Av. Luis P. Ponce 1529 - Montevideo, Uruguay. Tel.: 1715 - www.nuevosiglo.com.uy

# Error 6208

### ÍNDICE

**NS**<br>Now

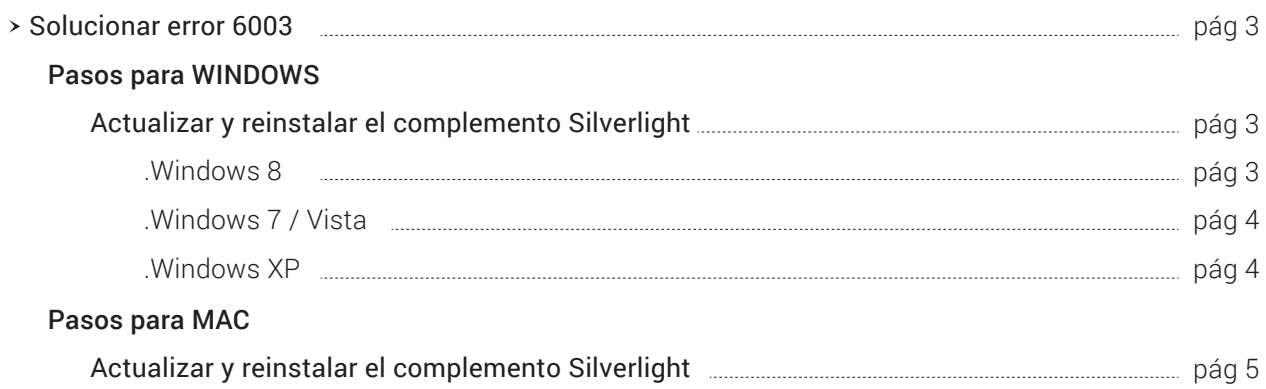

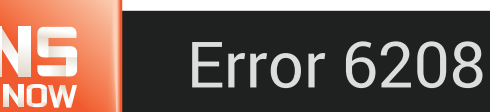

El error que ves está relacionado con el complemento Silverlight que NSNOW utiliza para reproducir películas y series en tu computadora.

A menudo, este error se debe a una de dos cosas:

- Un aspecto de la configuración de tu computadora impide que Silverlight almacene los archivos que necesita para reproducir la película o la serie.
- Un problema con el complemento Silverlight.

Para solucionar este error, sigue los pasos que se describen más abajo para **o mundo de la construcción de la construcción de la** 

WINDOWS O MAC

### PASOS PARA WINDOWS

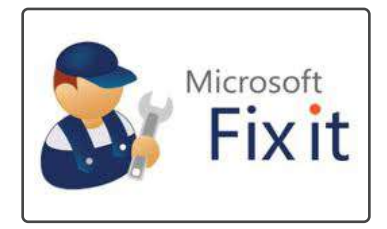

El reproductor de www.nsnow.com.uy se ejecuta en la plataforma Microsoft Silverlight. Microsoft ofrece la herramienta gratuita Fix It, que puedes descargar y ejecutar para resolver varios problemas de Silverlight. Recomendamos usar la herramienta Fix It de Microsoft para resolver este error.

*Si la herramienta Fix it no elimina el error, prueba los siguientes pasos de solución de problemas.*

## Actualizar y reinstalar el complemento Silverlight

Es posible que estés ejecutando una versión desactualizada del complemento de Silverlight o que este complemento se haya dañado.

### Para desinstalar el complemento de Silverlight:

WINDOWS 8

- 1. Sal de todos los navegadores abiertos, incluida esta ventana. *Se recomienda que imprimas los siguientes pasos.*
- **2.** Desliza el dedo desde el borde derecho de la pantalla y toca Configuración (Settings). Si usas un mouse, ve a la esquina inferior derecha de la pantalla y haz clic en Configuración (Settings).
- 3. Selecciona Panel de control (Control Panel).
- 4. En Programas (Programs), selecciona Desinstalar un programa (Uninstall a program).
- 5. Ubica y selecciona el icono de Microsoft Silverlight.
- 6. Selecciona Desinstalar (Uninstall).

#### WINDOWS 7 / VISTA

- 1. Sal de todos los navegadores abiertos, incluida esta ventana. *Se recomienda que imprimas los siguientes pasos.*
- 2. Haz clic en el botón Inicio (Start).
- 3. Selecciona Panel de control (Control Panel).
- 4. Selecciona Programas y características (Programs & Features)
- 5. Ubica y selecciona el icono de Microsoft Silverlight.
- 6. Selecciona Desinstalar (Uninstall).

#### WINDOWS XP

- 1. Sal de todos los navegadores abiertos, incluida esta ventana. *Se recomienda que imprimas los siguientes pasos.*
- 2. Haz clic en el botón Inicio (Start).
- 3. Selecciona Panel de control (Control Panel).
- 4. Selecciona Agregar o quitar programas (Add or Remove Programs).
- 5. Ubica y selecciona el icono de Microsoft Silverlight.
- 6. Haz clic en Quitar (Remove).

## Para instalar la versión más reciente del complemento de Silverlight:

- 1. Navega hasta la página de inicio (nsnow.com.uy) y haz clic en Reproducir (Play), en cualquier título.
- 2. Sigue las indicaciones para descargar e **Instalar Silverlight en tu PC con Windows.**
	- **2.**a. Para asegurarte de que Silverlight es compatible con tu computadora, consulta nuestros **Requisitos completos del sistema para Silverlight.**

### PASOS PARA MAC

### Actualizar y reinstalar el complemento Silverlight

Es posible que estés ejecutando una versión desactualizada del complemento de Silverlight o que este complemento se haya dañado.

### Para desinstalar el complemento de Silverlight:

- 1. Sal de todos los navegadores abiertos, incluida esta ventana. *Se recomienda que imprimas los siguientes pasos.*
- 2. Haz clic en el icono Finder en el Dock situado en la parte inferior de la pantalla.
- 3. En la barra de menús situada en la parte superior de la pantalla, selecciona Ir (Go) y, luego, Ordenador (Computer).
- 4. Haz clic en el icono Macintosh HD.
- 5. Selecciona Librería (Library).
- 6. Selecciona Complementos de Internet (Internet Plugins).
- 7. Arrastra el icono Silverlight.plugin a la Papelera.
- 8. La desinstalación de Microsoft Silverlight habrá concluido cuando hayas vaciado la Papelera.

## Para instalar la versión más reciente del complemento de Silverlight:

1. Navega hasta la página de inicio (www.nsnow.com.uy) y haz clic en Reproducir (Play), en cualquier título.

2. Sigue las indicaciones para descargar e **Instalar Silverlight en tu Mac.**

**2.**a. Para asegurarte de que Silverlight es compatible con tu computadora, consulta nuestros **Requisitos completos del sistema para Silverlight.**

*Algunos miembros ven el mensaje "No es posible abrir Silverlight.dmg porque procede de un desarrollador no identificado" (Silverlight.dmg cannot be opened because it is from an unidentified developer) al intentar instalar Silverlight. Esta situación es bastante frecuente con las aplicaciones que no se descargan de Mac App Store. Si recibes este mensaje, continúa con los siguientes pasos para instalar Silverlight.*

- 3. Haz clic con el botón secundario (o mantén presionada la tecla Control del teclado y haz clic) en Silverlight.pkg.
- 4. Haz clic en Abrir (Open) en el menú emergente.
- 5. Haz clic en Abrir (Open) en el mensaje que dice "Silverlight.pkg" no pertenece a Mac App Store. ¿Desea abrirlo? Abrir "Silverlight.pkg" siempre le permitirá ejecutarse en esta Mac ("Silverlight.pkg" is not from the Mac App Store. Are you sure you want to open it? Opening "Silverlight.pkg" will always allow it to run on this Mac).
- 6. Sigue los mensajes para finalizar la instalación.